# Biblio Maker

# Update Guide Version 7.1 to 7.3

#### Table des matières

| Required configuration                  | 2  |
|-----------------------------------------|----|
| Single-user version                     | 3  |
| The Update Dialog Box                   | 4  |
| Precautions to be taken before updating | 5  |
| The updating process                    | 5  |
| Server version                          | 6  |
| Precautions to be taken before updating | 7  |
| The Update Dialog Box                   | 7  |
| The updating process                    | 9  |
| Updating BiblioMaker Client             | 10 |
| Technical Support                       | 11 |

This document describes first the installation procedure for the single-user version, then the installation procedure for the server version.

In the opposite list, click on the topic you are interested in.

#### > Required configuration

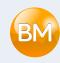

## Required configuration

Before you install the software, please check that your computer(s) have the minimal configuration described on our web site :

http://www.bibliomaker.ch/documentation

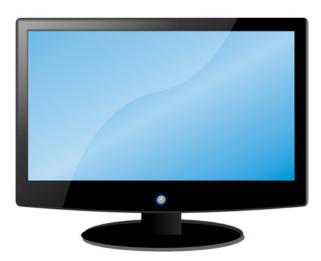

# Single-user version

| Required configuration                  | 2 |
|-----------------------------------------|---|
| The Update Dialog Box                   | 4 |
| Precautions to be taken before updating | 5 |
| The updating process                    | 5 |

This chapter describes the installation process of Biblio-Maker's single-user version.

In the opposite list, click on the topic you are interested in.

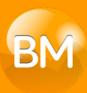

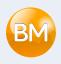

### The Update Dialog Box

From the application, choose the **File>Check for update**. A window informs if an update is available and a description of its main new functions.

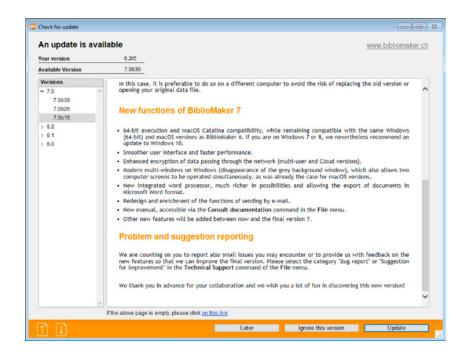

Only users with the appropriate authorization can start the update process.

At the bottom of the screen, click the **Later** button if the time to update is not appropriate, **Ignore this version** to prevent the program from reminding you of the availability of the proposed version, or **Update** to start the installation of the new version.

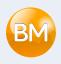

## Precautions to be taken before updating

#### Anti-virus software

Do not forget that your anti-virus software is likely to disrupt a future automatic update and we recommend that you take all necessary precautions to minimise this risk, for example by configuring the anti-virus software to accept a modification of the **BiblioMaker** folder in the programs folder. Please refer to the user manual of your anti-virus software to know more about this.

#### The updating process

When you click on the **Update** button, the program downloads the update from the Micro Consulting server and then starts the installation. These two operations may take a few minutes depending on the speed of your Internet connection and your computer model.

Before installing the new version, a backup copy of the data file is made by the software.

The software downloads an installation program that runs immediately and creates a folder that replaces the folder in which the program is installed.

Once the update has been downloaded and installed, the update is executed automatically and opens the data file in use. This file is updated and therefore cannot be opened with a previous version of the software. The duration of this update depends on the size of the file and the actual update operations. It ranges from a few seconds to several minutes or even more if your data file contains many loan statistics records (see above).

When the update of the data file is complete, the program displays the main window as it would on a normal start. You can now continue working with the software.

The update process involves several restarts of the application. Do not intervene until the password or the main window is displayed.

# Server version

| Precautions to be taken before updating | 7  |
|-----------------------------------------|----|
| The Update Dialog Box                   | 7  |
| The updating process                    | 9  |
| Updating BiblioMaker Client             | 10 |
| Technical Support                       | 11 |

This chapter describes in a short way the installation procedure for the server version 7 of BiblioMaker. It is destined to the server administrator, who should have a good knowledge of a computer's use and of its operating system.

In the opposite list, click on the topic you are interested in.

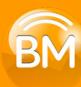

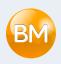

### Precautions to be taken before updating

#### Anti-virus software

Do not forget that your anti-virus software is likely to disrupt a future automatic update and we recommend that you take all necessary precautions to minimise this risk, for example by configuring the anti-virus software to accept a modification of the **BiblioMaker** folder in the programs folder. Please refer to the user manual of your anti-virus software to know more about this.

## The Update Dialog Box

From the Client application, choose the **File>Check for update**. A window informs if an update is available and a description of its main new functions.

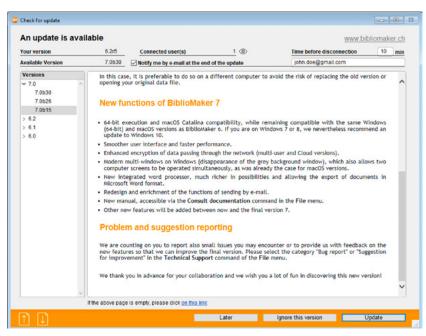

#### Server version > The Update Dialog Box

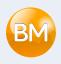

The update implies a restart of the BiblioMaker Server application. Check the box **Notify me by e-mail** at the end of the update and enter your e-mail address to be informed when the server will be available again. Check if other users are currently connected to the server: they will have to disconnect while the update is being carried out.

At the bottom of the screen, click the **Later** button if the time to update is not appropriate, **Ignore this version** to prevent the program from reminding you of the availability of the proposed version, or **Update** to start the installation of the new version.

Only users with the appropriate authorization can start the update process.

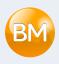

### The updating process

When you click on the **Update** button, the client software instructs the server to download the update from the Micro Consulting server. This may take a few minutes depending on the speed of your Internet connection.

Before installing the new version, a backup copy of the data file is made by the server software.

The software downloads an installation program that runs immediately and creates a folder that replaces the folder in which the program is installed.

Once the server software has been downloaded, the countdown to server software shutdown begins. Logged-in users receive a message instructing them to log out before the logout time has elapsed. If they ignore this warning, users are automatically logged out after the time limit expires, and the potential record being entered may be lost.

Once the update has been downloaded and installed, the new software automatically starts and opens the data file in use. This file is updated and therefore cannot be opened with a previous version of the software. The duration of this update depends on the size of the file and the actual update operations. It ranges from a few seconds to several minutes.

When the update of the data file is completed, the server program is running on the server and waits for connections from the client workstations. If you have ticked the box **Notify me by e-mail at the end of the update** before starting it, you will receive an e-mail informing you that you can restart your BiblioMaker Client software.

The update process involves several restarts of the server application. Do not intervene on the server until you have received the e-mail confirming the end of the update.

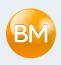

## **Updating BiblioMaker Client**

It is recommended that the first connection to the server be made with an account that has administrative rights for the computer to prevent the Client software update from being blocked. As the new version of BiblioMaker Server has been developed with a new generation of the underlying database engine, the BiblioMaker Client software will be updated at its next connection. A message telling that is displayed when starting the Client software: accept the proposal and the update starts: it lasts from a few seconds to a few minutes depending on the speed of your network and your computer. Once the update is complete, the software restarts and connects automatically to the server. You can then continue working with the software as normal.

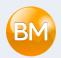

## **Technical Support**

In the event of a problem, we recommend that you contact the Support department of Micro Consulting SA by phone:

From Switzerland:

0900 576 900

(Fr. 3.13/minute from the landline network)

From Switzerland or other countries:

+41 (0)21 651 77 68 (not overtaxed call, only for users with an update subscription)

Micro Consulting SA Chemin de Budron A 12 CH-1052 Le Mont-sur-Lausanne Switzerland

Web Site: www.bibliomaker.ch

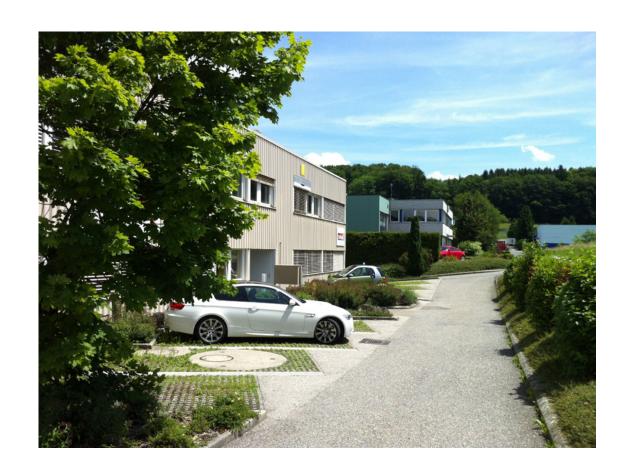